# プラン料金確認方法

1.らく通にログインする。

#### 2.上部メニュー「料金管理」の中の「プラン料金表設定」

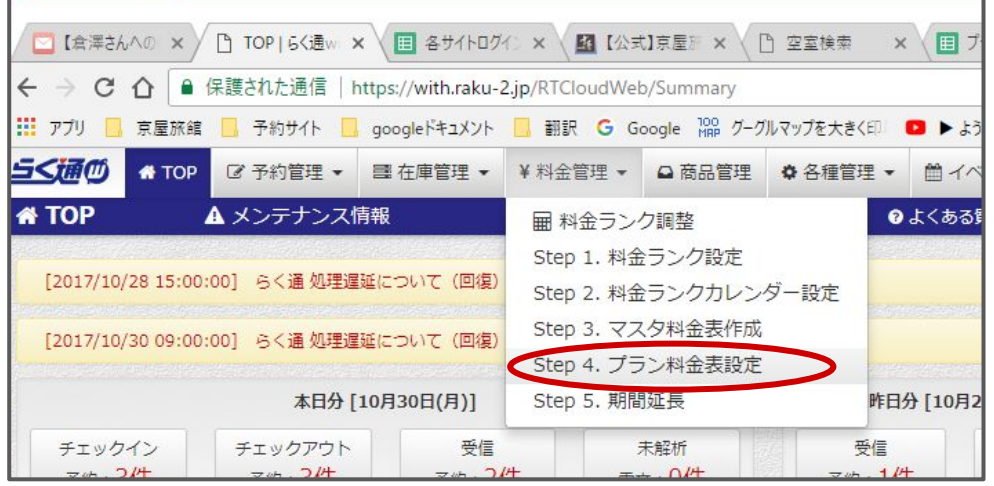

## 3.「プラン」の右の検索窓で、プラン名(又は含まれる言葉)を検索。

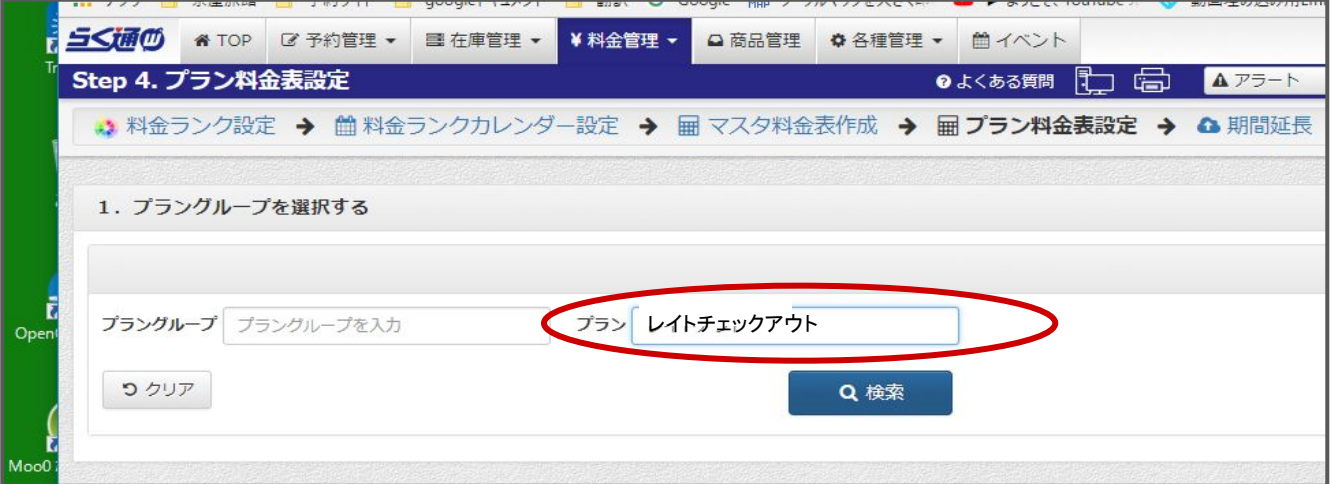

## 4.該当するプラングループを探す。 (ない場合はスクロールバーを触ると、順に出てきます。)

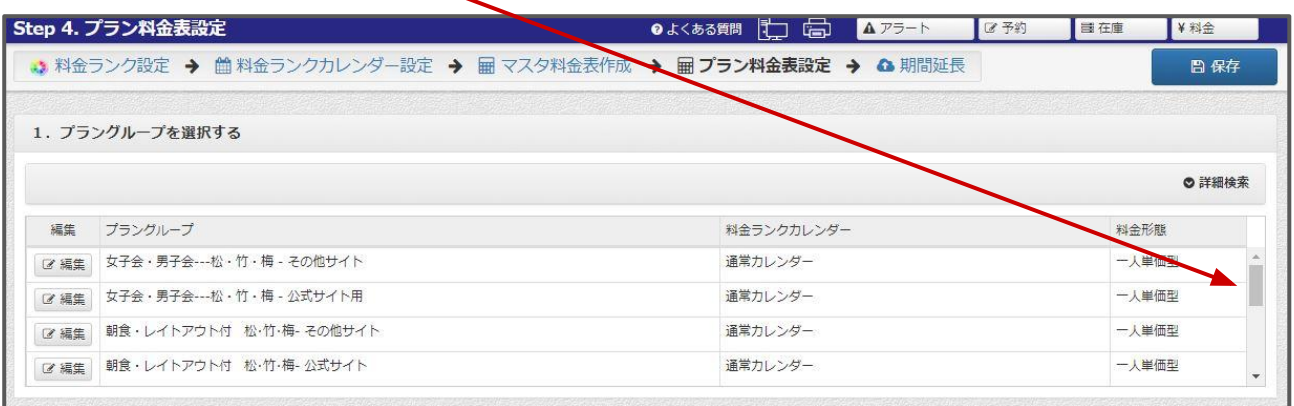

4.プラングループ名の付け方は「プランの内容-部屋タイプー公式サイト用 orそれ以外(じゃらん・るるぶ・楽天など)」になっていますので、参考にしてく ださい。

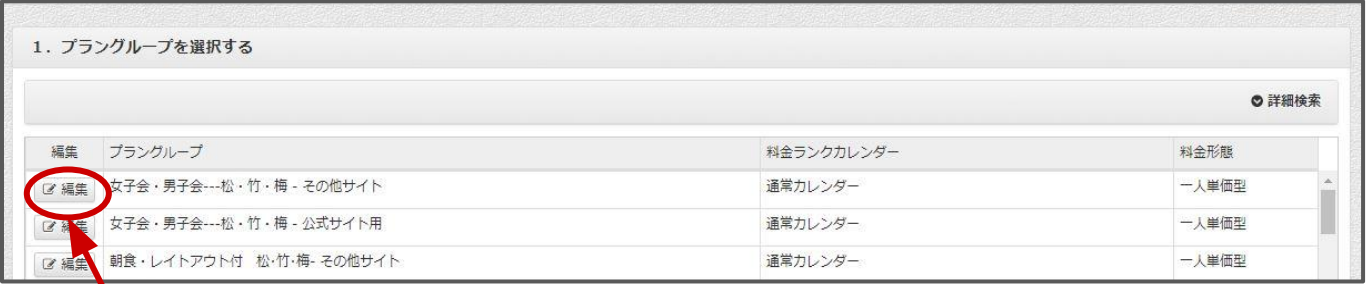

# 5.この「編集」ボタンを押すと、次のウィンドウが開きます。

## 6.ここを下にスクロールすると、「設定済み商品プラン」が出ます。

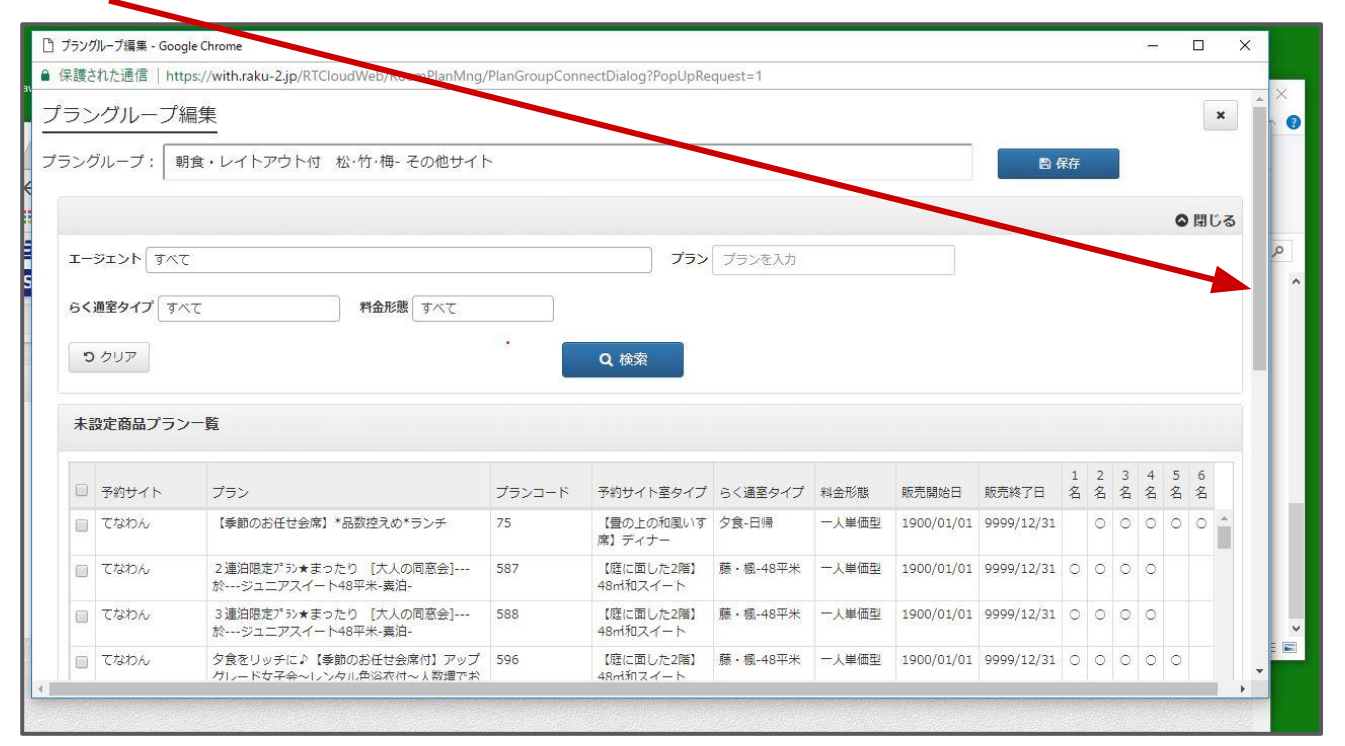

## 設定済み商品プラン一覧

 $\boldsymbol{\lambda}$ 

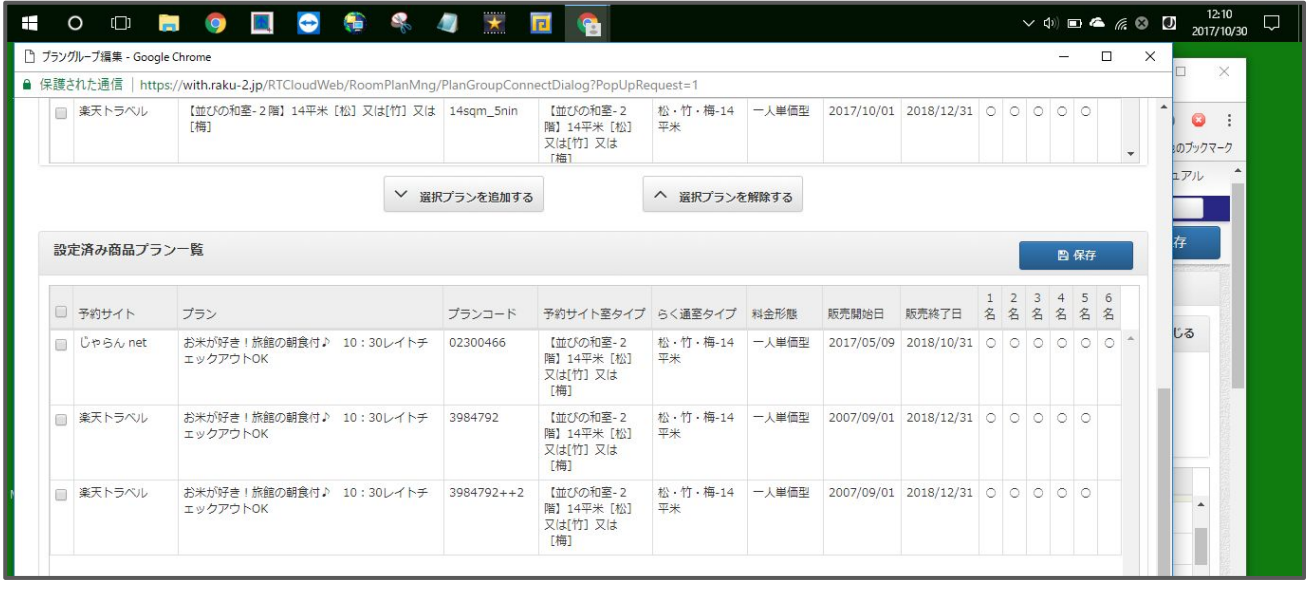

5.「設定済み商品プラン一覧」の中に探しているプラン名があれば、そのプ ラングループに含まれているということなので、グループ名をクリックしま す。

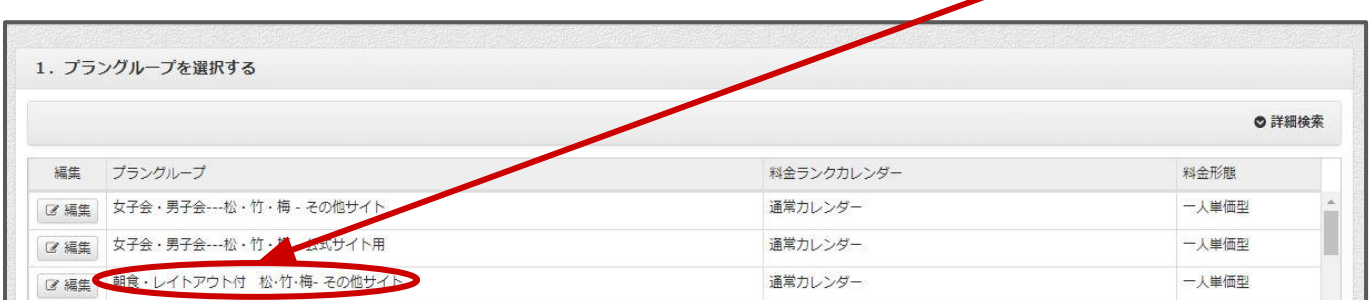

#### 設定中䛾料金表が表示されます。 Aは平日、Bは休前日料金です。

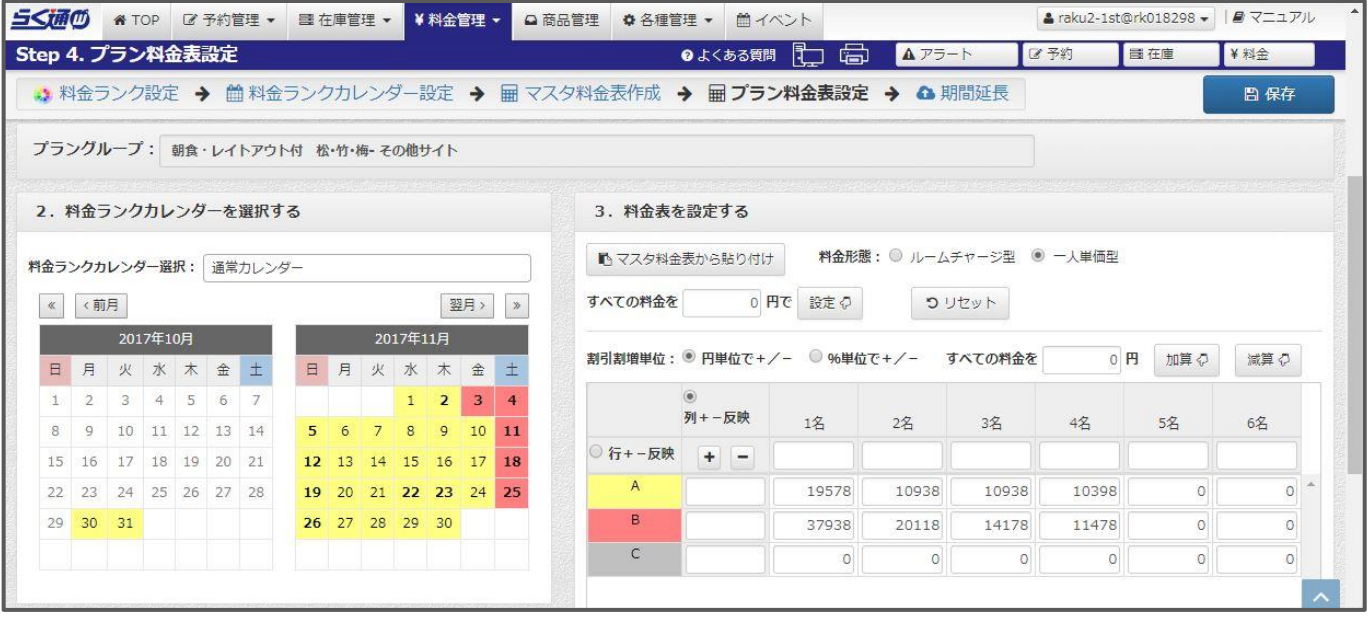